#### **Oracle Cloud Support** 帮助 发行版 15.3

**E58518-03**

**2015 年 7 月**

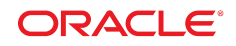

**Oracle Cloud Support** 帮助

**E58518-03**

版权所有 © 2012, 2015 Oracle 和/或其附属公司。保留所有权利。

本软件和相关文档是根据许可证协议提供的,该许可证协议中规定了关于使用和公开本软件和相关文档的各种限制,并受知识产权法的保 护。除非在许可证协议中明确许可或适用法律明确授权,否则不得以任何形式、任何方式使用、拷贝、复制、翻译、广播、修改、授权、 传播、分发、展示、执行、发布或显示本软件和相关文档的任何部分。除非法律要求实现互操作,否则严禁对本软件进行逆向工程设计、 反汇编或反编译。

此文档所含信息可能随时被修改,恕不另行通知,我们不保证该信息没有错误。如果贵方发现任何问题,请书面通知我们。

如果将本软件或相关文档交付给美国政府,或者交付给以美国政府名义颁发许可证的任何机构,则适用以下注意事项:

U.S. GOVERNMENT END USERS: Oracle programs, including any operating system, integrated software, any programs installed on the hardware, and/or documentation, delivered to U.S. Government end users are "commercial computer software" pursuant to the applicable Federal Acquisition Regulation and agency-specific supplemental regulations.As such, use, duplication, disclosure, modification, and adaptation of the programs, including any operating system, integrated software, any programs installed on the hardware, and/or documentation, shall be subject to license terms and license restrictions applicable to the programs.No other rights are granted to the U.S. Government.

本软件或硬件的开发是用于各种信息管理应用领域的一般用途, 不是用于任何存在潜在危险的应用领域, 包括可能产生人身伤害风险的应用 领域。如果将本软件或硬件用于危险的应用领域中, 您应负责采取所有适当的防范措施, 包括备份, 冗余和其它确保安全使用本软件或硬件的 措施。对于因在危险的应用领域中使用本软件或硬件所造成的一切损失或损害,Oracle 及其附属公司概不负责。

Oracle 和 Java 是 Oracle 和/或其子公司的注册商标。其他名称可能是各自所有者的商标。

Intel 和 Intel Xeon 是 Intel Corporation 的商标或注册商标。所有 SPARC 商标都根据许可使用,是 SPARC International, Inc 的商标或注 册商标。AMD、Opteron、AMD 徽标和 AMD Opteron 徽标是 Advanced Micro Devices 的商标或注册商标。UNIX 是 The Open Group 的 注册商标。

本软件或硬件以及文档可能提供了访问第三方内容、产品和服务的方式或有关这些内容、产品和服务的信息。除非您与 Oracle 签订的相 应协议另行规定,否则对于第三万内容、产品和服务,Oracle Corporation 及其附属公司明确表示不承担任何种类的保证,亦不对其承 担任何责任。除非您和 Oracle 签订的相应协议另行规定,否则对于因访问或使用第三万内容、产品或服务所造成的任何损失、成本或损 害,Oracle Corporation 及其附属公司概不负责。

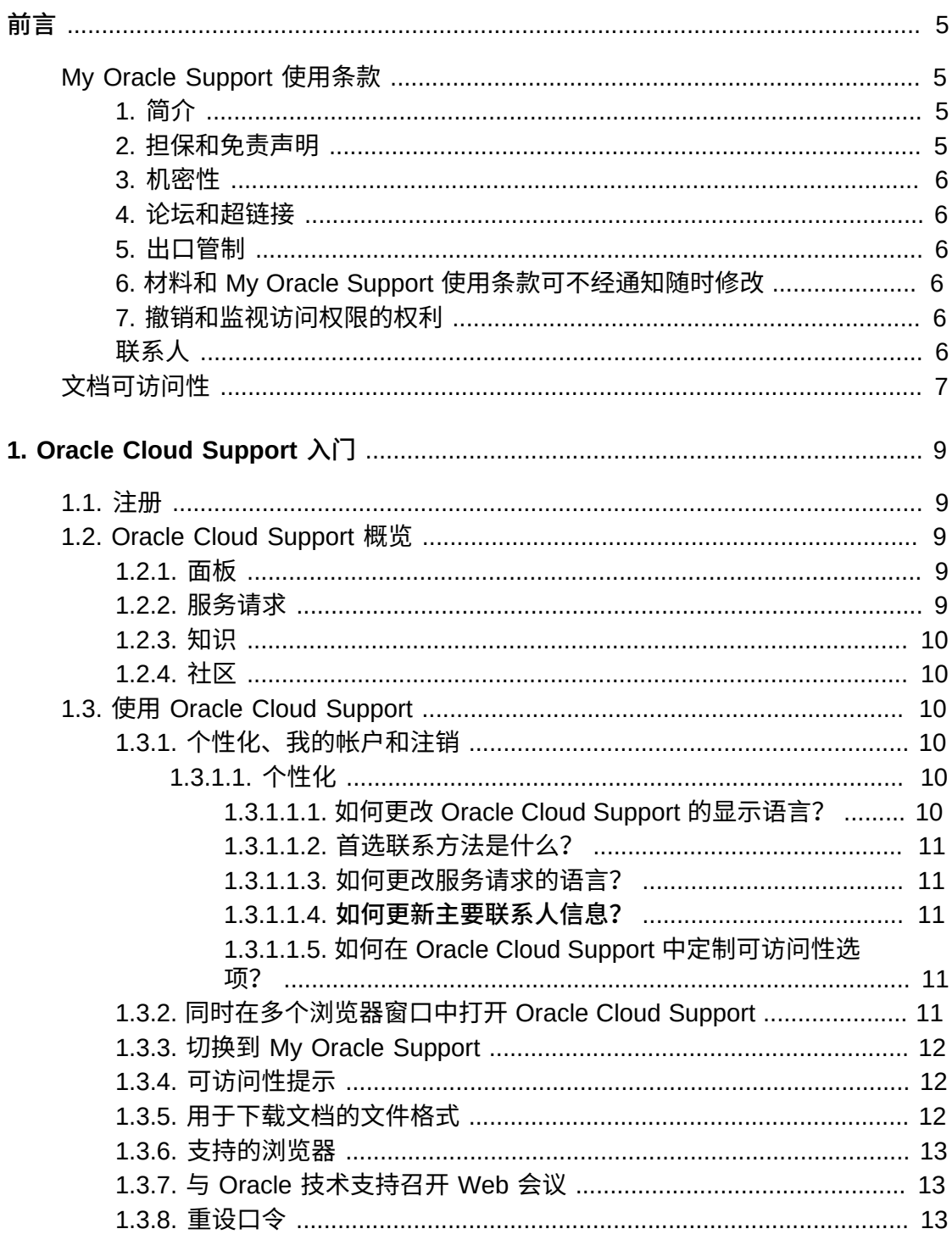

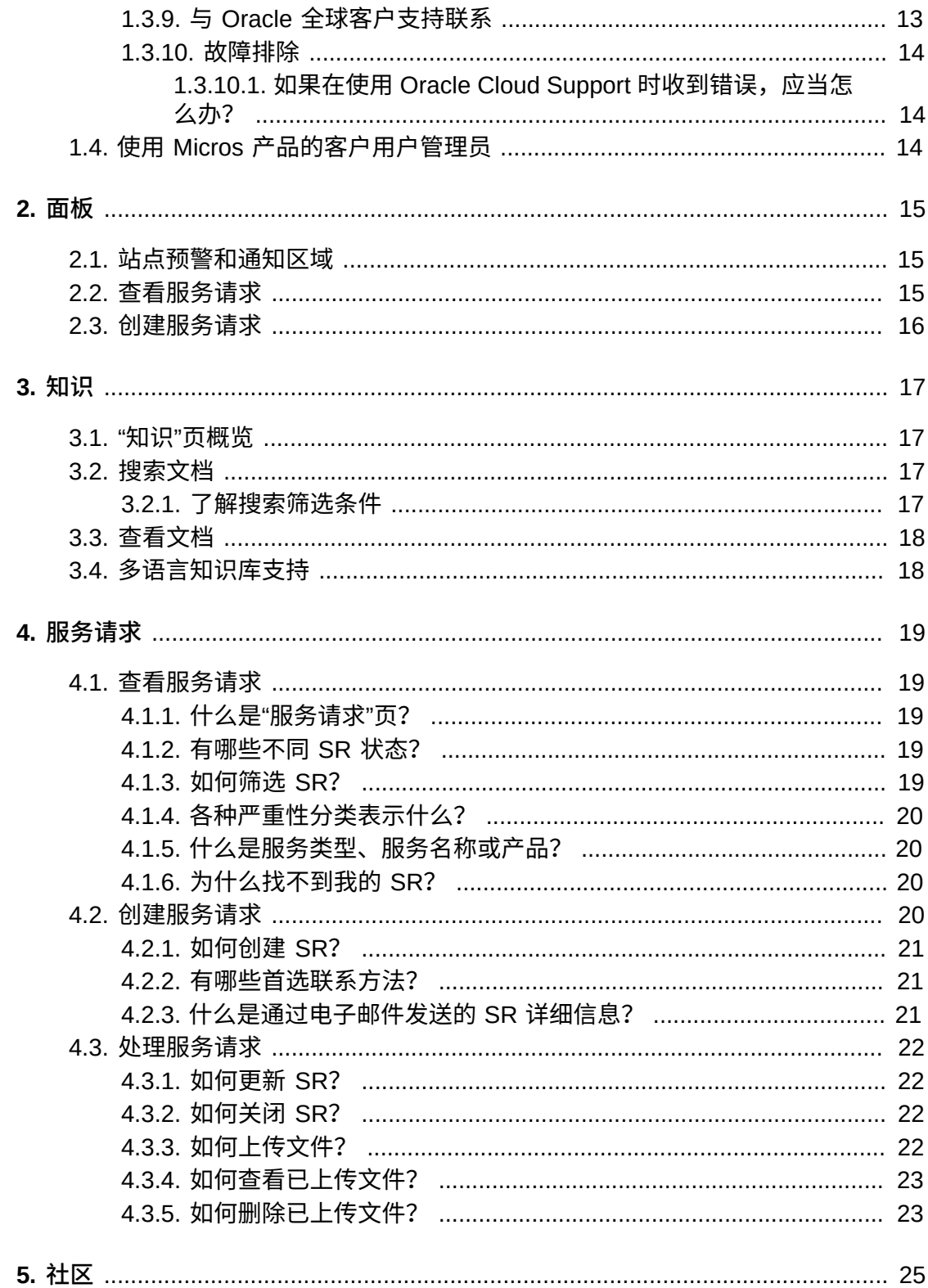

# <span id="page-4-0"></span>前言

前言包含以下部分:

- [My Oracle Support 使用条款](#page-4-1)
- [文档可访问性](#page-6-0)

## <span id="page-4-2"></span><span id="page-4-1"></span>**My Oracle Support 使用条款**

## **1. 简介**

使用 Oracle 基于 Web 的 My Oracle Support 技术支持服务 ("支持门户") 即表明客户 (下文统称为"您") 同意以下条款和条件 ("支持门户使用条款") 以及 Oracle.com 使用条 款 (<http://www.oracle.com/html/terms.html>),其中包括但不限于 Oracle 有关 以下内容的政策:Oracle 商标和徽标的使用,论坛和公共交流信息的使用,以及第三 方 Web 站点、内容和服务。这些条款是对您与 Oracle 或 Oracle 收购的供应商签订 的协议条款的补充。当您与 Oracle 之间的协议或 Oracle.com 使用条款 ([http://www](http://www.oracle.com/html/terms.html) [.oracle.com/html/terms.html](http://www.oracle.com/html/terms.html)) 与以下条款冲突时,以下条款将规范您对支持门户 的使用和访问。

通过支持门户,您可以访问各种程序、软件、基于 Web 的工具以及 Oracle 当前和 以后提供的其他材料,其中包括但不限于:公告、白皮书和其他技术出版物,产品认 证、产品可用性和产品解除支持的相关信息,任何 Bug DB,您已提交的服务请求, 软件补丁程序,公告牌和论坛帖子,以及指向不受 Oracle 管理的 Web 站点的超链接 ("材料")。

您同意对支持门户的访问权 (包括对服务请求功能的访问权) 只授予您指定的技术支 持联系人,并且仅将这些材料用于支持您对已获得当前支持合同的 Oracle 产品和/ 或云服务的授权使用。除非在您与 Oracle 的协议中有专门规定,否则不允许使用 这些材料向第三方提供服务,并且不允许与第三方共享这些材料,也不允许第三方 访问这些材料。您的代理或承包商可依据您与 Oracle 的协议,代表您共享或使用这 些材料,但只能用于支持您对 Oracle 产品和/或云服务的授权使用,并且他们对这 些支持门户使用条款的遵从由您负责。您同意在访问或使用支持门户时,不得以任 何方式损害、禁用、超负荷使用、削弱或者以其他方式导致未授权访问或干扰任何 Oracle 帐户、系统或网络的正常运行。例如,您不得使用任何软件例行程序 (通常称 为 robot、spider、scraper) 或其他任何自动方式访问支持门户或其他任何 Oracle 帐 户、系统或网络。

#### <span id="page-4-3"></span>**2. 担保和免责声明**

支持门户中包含的信息、软件、产品和服务可能已过期或存在遗漏、不准确性或其他 错误。支持门户中包含的信息、软件、产品和服务 (包括材料) 均"按原样"提供,没有 任何担保。Oracle 不保证材料中的信息是最新的或准确无误,也不提供在法律意义上 明示或隐含的任何其他担保,包括适销性或对特殊用途的适用性的隐含担保。这些材 料不是受您与 Oracle 签订的协议条款限制的程序或文档。

对于因您访问或使用支持门户或其他任何通过超链接访问的 Web 站点,由您或任何第 三方导致的任何直接、间接、意外、特殊或后果性损害,或利润、收益、数据或使用 方面的损失所带来的损害,无论是在违约诉讼还是侵权行为中,Oracle 概不负责。

尽管有前述规定,Oracle 对服务请求和任何通过支持门户分销的程序更新的响应受您 与 Oracle 签订的协议中规定的相关担保和全部补偿条款的制约。

Oracle 保留随时修改或更新支持门户以及支持门户中所述材料和/或产品或程序的权 利,恕不另行通知。

#### <span id="page-5-0"></span>**3. 机密性**

除了由第三方管理的 Web 站点 (可通过支持门户中的超链接访问) 中的信息之外,材 料中所包含的信息是 Oracle 的专有机密信息。除用于支持您对已获得当前支持合同的 Oracle 产品和/或云服务的授权使用之外,事先未经 Oracle 的书面许可,您不得出于 任何目的,以任何形式或通过任何方法使用、披露、翻印、传播或以其他方式复制材 料中所包含的信息。Oracle 将采取合理的措施,禁止第三方对您通过支持门户提交的 服务请求进行未授权访问。但 Oracle 不保证第三方不会访问您通过支持门户或相关途 径提交给 Oracle 的任何信息、评论、反馈或材料。

#### <span id="page-5-1"></span>**4. 论坛和超链接**

支持门户可能包含新闻组、论坛、公告牌或其他公共论坛 ("论坛")。Oracle 没有认可 (也没必要审查) 任何人 (包括 Oracle 员工) 在任何论坛上发表的任何交流信息。支持 门户可能包含一些超链接,它们指向由 Oracle 以外各方管理的 Web 站点。Oracle 不 负责也没有认可这些 Web 站点的内容或使用。

#### <span id="page-5-2"></span>**5. 出口管制**

您同意遵守美国的所有出口法律,并且不会在违反此类法律的情况下直接或间接地出 口这些材料中的任何信息。

#### <span id="page-5-3"></span>**6. 材料和 My Oracle Support 使用条款可不经通知随时修改**

材料的内容经常会修改,恕不另行通知。此外,支持门户使用条款也可能随时修改, 恕不另行通知,您同意遵守每次访问支持门户时生效的支持门户使用条款。

#### <span id="page-5-4"></span>**7. 撤销和监视访问权限的权利**

Oracle 保留出于任何原因随时撤销对材料的访问权限的权利。访问支持门户可能会受 到 Oracle 的监视。

#### <span id="page-5-5"></span>**联系人**

Oracle, 500 Oracle Parkway, Redwood Shores, CA 94065.美国

全球咨询:

电话 (+1) 650.506.7000

传真 (+1) 650.506.7200

## <span id="page-6-0"></span>**文档可访问性**

有关 Oracle 对可访问性的承诺, 请访问 Oracle Accessibility Program 网站 [http://](http://www.oracle.com/pls/topic/lookup?ctx=acc&id=docacc) [www.oracle.com/pls/topic/lookup?ctx=acc&id=docacc](http://www.oracle.com/pls/topic/lookup?ctx=acc&id=docacc)。

#### **访问 Oracle 技术支持**

已购买支持的 Oracle 客户可以通过 My Oracle Support 获取电子支持。有关信息,请 访问 <http://www.oracle.com/pls/topic/lookup?ctx=acc&id=info>;如果您听力 受损,请访问 <http://www.oracle.com/pls/topic/lookup?ctx=acc&id=trs>。

## **Oracle Cloud Support 入门**

<span id="page-8-0"></span>Oracle Cloud Support 向 Oracle Cloud Services 和 MICROS 客户提供个性化、预防 性和协作式支持。您可以受益于实时与 Oracle 技术支持共享的集成服务请求 (SR) 工 作流,提高系统稳定性,更轻松地解决问题。

本指南提供了 Oracle Cloud Support 功能和概念的概览。包括以下主题:

- [注册](#page-8-1)
- [Oracle Cloud Support 概览](#page-8-2)
- [使用 Oracle Cloud Support](#page-9-2)

## <span id="page-8-1"></span>**1.1. 注册**

要访问 Oracle Cloud Support,您必须注册 My Oracle Support。有关注册的信息,请 参阅 My Oracle Support 帮助的以下部分:

[http://docs.oracle.com/cd/E25290\\_01/doc.60/e25224/registration.htm#MOSHP101](http://docs.oracle.com/cd/E25290_01/doc.60/e25224/registration.htm#MOSHP101)

## <span id="page-8-3"></span><span id="page-8-2"></span>**1.2. Oracle Cloud Support 概览**

以下主题提供您将在 Oracle Cloud Support 中找到的内容概览。

#### **1.2.1. 面板**

"面板"页向您提供了您和贵公司的服务请求 (SR) 的高级视图。您可以从"面板"页创建 SR。

**另请参阅:**

有关"面板"选项卡的详细信息,请参阅[第 2 章](#page-14-0) *面板* 帮助。

#### <span id="page-8-4"></span>**1.2.2. 服务请求**

使用"服务请求"页可以查看、管理和更新 SR。您可以查看 SR 状态和严重性的概要以 及各个 SR 的详细信息。

**另请参阅:**

有关"服务请求"页的详细信息,请参阅第 4 章 *[服务请求](#page-18-0)* 帮助。

#### <span id="page-9-0"></span>**1.2.3. 知识**

使用"知识"页可以在 Oracle 知识库中搜索文档。

**另请参阅:**

有关"知识"页的详细信息,请参[阅第 3 章](#page-16-0) *知识* 帮助。

#### <span id="page-9-1"></span>**1.2.4. 社区**

使用"社区"页可以即时与社区网中的众多成员、行业专家以及 Oracle 产品专家进行沟 通。您可以参与讨论、交换文档并且在参与过程中获得大家的认可。

**另请参阅:**

有关"知识"页的详细信息,请参[阅第 5 章](#page-24-0) *社区* 帮助。

## <span id="page-9-3"></span><span id="page-9-2"></span>**1.3. 使用 Oracle Cloud Support**

此部分显示如何执行在 Oracle Cloud Support 中应用的任务。

#### **1.3.1. 个性化、我的帐户和注销**

在 Oracle Cloud Support 窗口的右上部分,可看到您的登录名称。单击您的名称旁边 的箭头以显示下列菜单项:

• 个性化

单击**个性化**可以更改个人设置。有关详细信息,请参见下文["个性化"。](#page-9-4)

• 我的帐户

在"设置"选项卡上单击**我的帐户**可查看"我的帐户"页。"我的帐户"页提供有关您的 SI 的信息和帐户概要信息,包括个人信息。该页上提供了选项,可用于请求对用户帐 户的访问权限以及从中删除客户服务号。

• **注销**

单击**注销**可以从 Oracle Cloud Support 注销。

#### <span id="page-9-4"></span>**1.3.1.1. 个性化**

**注:**

如果更改了设置,但尚未单击**应用更改**,则可以单击**还原**以恢复原始设置。

#### <span id="page-9-5"></span>**1.3.1.1.1. 如何更改 Oracle Cloud Support 的显示语言?**

您可以用英语、朝鲜语、日语和简体中文查看 Oracle Cloud Support。要将 Oracle Cloud Support 更改为使用这些语言之一,请执行以下操作:

1. 从"设置"选项卡中选择**个性化**。此时将显示"个性化"页。

2. 在**语言**列表中选择一种语言,然后单击**应用更改**。Oracle Cloud Support 将刷新并 以所选语言进行显示。

**注:**

语言首选项保存在 cookie 中。如果清除浏览器中的 cookie,语言将重置为"英语"。

#### <span id="page-10-0"></span>**1.3.1.1.2. 首选联系方法是什么?**

首选联系方法决定您接收 SR 更新 (包括自动服务请求和技术 SR) 的方式。选择下列 选项之一:

- MOS 将通过 Oracle Cloud Support 界面接收更新。
- 电子邮件 将通过电子邮件接收更新通知。
- 电话
- <span id="page-10-1"></span>• 传真 - 将通过传真发送更新。

#### **1.3.1.1.3. 如何更改服务请求的语言?**

您可以选择使用多种不同语言来处理服务请求。要更改服务请求的语言,请在**服务请 求语言**列表中选择一种语言,然后单击**应用更改**。

**注:**

更改服务请求语言不会更改 Oracle Cloud Support 用户界面的语言,但将允许您使用所选语言与 Oracle 进行通信。服务请求将路由到将使用指定的语言协助您解决问题的工程师。

您必须使用英语记录严重性为 1 的服务请求才能获得全天候支持。

#### <span id="page-10-2"></span>**1.3.1.1.4. 如何更新主要联系人信息?**

<span id="page-10-3"></span>您必须切换到 My Oracle Support 来更新主要联系人信息。

#### **1.3.1.1.5. 如何在 Oracle Cloud Support 中定制可访问性选项?**

要指定大字体、高对比度,或者指定要使用屏幕阅读器,请从"设置"选项卡中选择**个 性化**。

**注:**

如果已在浏览器中使用大字体,您将发现这些字体只对 Oracle Cloud Support 内的某些页有效。

- 如果您要在浏览器中使用较大文本或缩放功能,请选择**我使用大字体**。
- 如果要在本地工作站上使用高对比度设置,请选择**我使用高对比度设置**。
- 如果您要使用任何屏幕阅读器辅助技术,请选择**我使用屏幕阅读器**。

#### <span id="page-10-4"></span>**1.3.2. 同时在多个浏览器窗口中打开 Oracle Cloud Support**

可以在多个浏览器窗口中运行 Oracle Cloud Support。

**注:**

在每个浏览器中最多只能打开十个 Oracle Cloud Support 会话或选项卡。如果打开第十一个 Oracle Cloud Support 会话或选项卡,则第一个 Oracle Cloud Support 会话或选项卡将超时。

对文章使用右键单击菜单可在新选项卡、新窗口或专用窗口中打开知识文章。此外, 在查看文章时,可以右键单击文章中的链接,以便在新窗口中打开这些链接。在此情 况下将显示标准的浏览器右键单击菜单。

#### <span id="page-11-0"></span>**1.3.3. 切换到 My Oracle Support**

My Oracle Support 提供比 Cloud Support 更多的功能和服务。要切换到 My Oracle Support,请单击任意页顶部的**切换到 My Oracle Support**。要返回到 Cloud Support,请单击任意 My Oracle Support 页顶部的**切换到 Cloud Support**。

当您从一个门户切换到另一个门户之后,应用程序假定当前门户是您的首选门户。下 次登录时,默认将显示此门户,除非您在 My Oracle Support 登录页上指定了其他门 户。清除高速缓存将让您返回到默认门户

#### <span id="page-11-1"></span>**1.3.4. 可访问性提示**

要指定大字体、高对比度,或者指定要使用屏幕阅读器,请从"设置"选项卡中选择**个 性化**。

**注:**

如果已经在浏览器设置中使用较大文本,您将发现此功能只对 Oracle Cloud Support 中特定的 HTML 页有效。

- 如果您要在浏览器中使用较大文本或缩放功能,请选择**我使用大字体**。
- 如果您要在本地工作站上使用高对比度设置,则必须选择**我使用高对比度设置**。
- <span id="page-11-2"></span>• 如果您要使用任何辅助技术,则必须选择**我使用屏幕阅读器**。

#### **1.3.5. 用于下载文档的文件格式**

文章主要以 HTML 或 PDF 格式发布。软件已经过压缩。对于平台特定的文件,在 Oracle Cloud Support 中可以使用以下格式:

- Macintosh BINHEX (.hqx)
- Macintosh 自解压文件 (.sea)
- Windows 档案 (.zip)
- Windows 可执行文件/自解压文件 (.exe)
- UNIX 档案 (.tar)
- UNIX 压缩文件 (.Z)
- Adobe 可移植文档格式 (.pdf)

通常需要其他软件才能查看或使用链接的项 (.hqx、.zip 和 pdf)。使用这些链接可以下 载必要的软件。Oracle 不提供对这些软件产品的支持。

查看 PDF 文件需要 Acrobat 查看器。

#### <span id="page-12-0"></span>**1.3.6. 支持的浏览器**

可以使用以下浏览器访问 My Oracle Support:

- Internet Explorer 8、9、10、11 (不支持桌面版本、兼容模式)
- Mozilla Firefox 33 及更高版本
- Chrome 39 及更高版本

**注:**

对于 My Oracle Support 的下一发行版,将仅支持 Chrome 40 及更高版本。

- Safari 5、6、7
- Safari iOS 5、6、7 (仅限 iPad)

**注:**

考虑在下一发行版中支持在 My Oracle Support 发行版后发行的浏览器版本。

#### <span id="page-12-1"></span>**1.3.7. 与 Oracle 技术支持召开 Web 会议**

Web Conferencing 可将实时联机协作引入任何电子商务环境,使雇员、客户和合作伙 伴在一个公共、灵活的环境中联机召开所有类型的会议。

使用安全 Internet 连接,此基于 Web 的会议应用程序使 Oracle 技术支持工程师可以 聊天、使用白板、共享桌面和应用程序以便与客户协作解决问题。会议会话由处理您 的 SR 的 Oracle 技术支持工程师来安排。

#### <span id="page-12-2"></span>**1.3.8. 重设口令**

要重设 Oracle 一次登入口令,请执行以下操作:

**注:**

Oracle 一次登入帐户在 OTN、Oracle University 等 Oracle 应用产品中使用。

- 1. 在 Oracle Cloud Support 登录页上,单击**忘记用户 ID/口令?**此时将显示"重设口 令"页。
- 2. 输入您用来登录 Oracle Cloud Support 的电子邮件地址 (您的用户名), 然后单 击**重设**。您将在您输入的地址收到一封包含一个临时口令和一个验证链接的电子邮 件。
- 3. 单击验证链接,然后输入临时口令。
- 4. 在显示的页上,输入所需的口令。

#### <span id="page-12-3"></span>**1.3.9. 与 Oracle 全球客户支持联系**

要与 Oracle 全球客户支持联系,请拨打 Oracle 全球客户支持联系人目录中列出的您 所在国家/地区的电话号码:

<http://www.oracle.com/us/support/contact-068555.html>

有关客户支持电话菜单的信息,请下载*致电 Oracle 技术支持*文档:

[https://support.oracle.com/epmos/main/downloadattachmentprocessor?attachid=1448086.1:SUPPORT](https://support.oracle.com/epmos/main/downloadattachmentprocessor?attachid=1448086.1:SUPPORT_PHONE_MENU&clickstream=no) PHONE MENU&clickstream=no

#### <span id="page-13-0"></span>**1.3.10. 故障排除**

#### <span id="page-13-1"></span>**1.3.10.1. 如果在使用 Oracle Cloud Support 时收到错误,应当怎 么办?**

如果收到错误信息,请执行以下操作:

- 注销,然后重新登录到 Oracle Cloud Support。
- 尝试不同的浏览器。
- 如果问题仍然存在,请创建服务请求或与 Oracle 技术支持联系。有关详细信息,请 参阅 [与 Oracle 全球客户支持联系。](#page-12-3)

## <span id="page-13-2"></span>**1.4. 使用 Micros 产品的客户用户管理员**

如果您是任意 MICROS 客户服务号的客户用户管理员 (CUA),则您必须在完整的 My Oracle Support 环境中执行 CUA 任务。您将在右上角看到"切换到 My Oracle Support"链接,使用该链接可以转到完整的 My Oracle Support 面板。My Oracle Support 面板上提供了类似的链接,可用于返回到 Oracle Cloud Support 面板。下次 登录时,系统将打开您注销时所在的 My Oracle Support 环境。

**另请参阅:**

有关 CUA 任务的信息,请参阅 My Oracle Support 帮助中的"成为客户用户管理员":

[http://www.oracle.com/pls/topic/lookup?ctx=mos\\_en&id=MOSHP984](http://www.oracle.com/pls/topic/lookup?ctx=mos_en&id=MOSHP984)

**面板**

#### <span id="page-14-0"></span>本文档包含以下主题:

- [站点预警和通知区域](#page-14-1)
- [查看服务请求](#page-14-2)
- [创建服务请求](#page-15-0)

**注:**

您可以使用"服务请求"页创建、查看、更新和关闭 SR。有关服务请求的详细信息,请参[阅第 4 章](#page-18-0) *[服务请求](#page-18-0)* 帮助。

## <span id="page-14-1"></span>**2.1. 站点预警和通知区域**

"面板"页包含"通知"部分,用于向门户用户发出有关已调度或未调度停机的预警。预 警可能包含指向附加说明文档的超链接。在预警活动期间,或者调度即将发生的停机 时,预警框将可见。

## <span id="page-14-2"></span>**2.2. 查看服务请求**

"面板"页提供与服务请求 (SR) 组的链接。SR 分组在"我的服务请求"或"公司的服务请 求"下。"我的服务请求"区域列出了您为当前自己概要信息中的客户服务号 (SI) 创建的 所有未解决 SR。"公司的服务请求"区域列出了所有未解决 SR,这些 SR 是所有用户 针对您概要信息中列出的 SI 记录的。

SR 分类如下:

- Oracle 正在处理 等待 Oracle 技术支持操作的 SR。
- 需要关注 等待客户操作的 SR。
- 未解决 所有处于"Oracle 正在处理"或"需要关注"状态的 SR。
- MICROS 用户的服务类型和服务名称 (未解决的 SR) 或产品

如果单击"面板"页上的任何编号,Cloud Support 将打开按您的选择筛选的"服务请 求"页。

例如,如果选择"我的服务请求"下"未解决"旁边的编号,则"服务请求"页将显示您创建 的所有未解决的 SR。如果单击"未解决的请求"列中的编号,则"服务请求"页将显示所 选服务类型和服务名称的未解决的 SR。

有关详细信息,请参阅["创建服务请求"。](#page-19-3)

## <span id="page-15-0"></span>**2.3. 创建服务请求**

要创建 SR,请执行以下操作之一:

- 单击"面板"页底部的**创建服务请求**。
- 在"我的服务请求"或"公司的服务请求"区域的**创建服务请求**列中单击某个图标。如果 您这样做,则将使用该图标所在行中的服务类型的高级信息填充 SR 模板。

有关详细信息,请参阅["创建服务请求"。](#page-19-3)

**知识**

<span id="page-16-0"></span>本文档包含以下主题:

- ["知识"页概览](#page-16-1)
- [搜索文档](#page-16-2)
- [查看文档](#page-17-0)
- [多语言知识库支持](#page-17-1)

#### <span id="page-16-1"></span>**3.1. "知识"页概览**

在"知识"页上可以访问广博的 Oracle 知识库。可以通过输入单词或短语来搜索文档, 然后对返回的文档列表进行筛选。

#### <span id="page-16-2"></span>**3.2. 搜索文档**

要搜索文档,请执行以下操作:

- 1. 在**搜索知识**框中输入单词或短语。
- 2. 可执行以下操作之一:
	- 选择筛选条件。

Cloud Support 将搜索与所选服务筛选条件相关的所有文档。服务筛选条件列表 由与您概要信息中的 SI 关联的云产品决定。

• 单击放大镜图标。

Cloud Support 将搜索与您所订阅服务相关的所有文档 (**我的服务 (全部)**)。

此时将显示符合标准的文档列表。返回的结果数显示在列表顶部。

- 3. 要进一步缩小或更改结果范围,请选择筛选条件。
- 4. 单击列表底部的**下一页**以显示下一页结果。

如果文档列表太长而无法在一页上显示,则将显示**下一页**按钮。

#### <span id="page-16-3"></span>**3.2.1. 了解搜索筛选条件**

"知识"页包含三种类型的搜索筛选条件:

• **我的服务 (全部)** - 选择此筛选条件可查看与您所订阅 Oracle Cloud Services 相关的 所有文档。

- **各个服务筛选条件** 例如,Oracle Social Network 云服务、Oracle 数据库云服务。 选择其中某个筛选条件可仅查看与所选服务相关的文档。
- **所有知识** 选择此筛选条件可查看知识库中符合标准的所有文档。这可能包括您未 订阅的服务的相关文档。

根据您所订阅的服务数,您可能会在筛选条件列表右侧看到一个蓝色箭头。单击此箭 头可查看更多筛选条件。**所有知识**筛选条件是此列表中的最后一项。

## <span id="page-17-0"></span>**3.3. 查看文档**

选择某个文档标题链接以查看该文档。此时将显示该文档并拆分屏幕,文档内容显示 在屏幕右侧的文档查看器中,而当前文档列表位于左侧。要在新选项卡或窗口中打开 文档,请右键单击结果列表中的文档标题。如果您这样做,将在不使用拆分查看器的 情况下打开文档,这样您就有更宽的区域来查看内容。

当前文档列表是上次搜索的结果列表。单击**返回到结果**可返回到显示搜索词和结果集 的屏幕。

文档查看器显示:

- 文档类型、文档标题、文档 ID、修改日期和**注释**链接
- 文档正文文本,通常包含以下部分:
	- **本文档内容**,可用于导航到文档中的主要部分。
	- **应用于**,包含文档适用于的产品、产品版本和平台的列表。对于产品版本,如果 仅列出了单个版本,则文档将适用于该版本及所有更高版本。如果列出的是版本 范围,则文档适用于指定范围中的所有版本 (包括范围的上下限)。
	- 文档正文部分,对于每个文档类型都不相同。
	- **相关内容**,其中列出:
		- › 文档适用于的产品。在这种情况下,使用产品层次显示产品。例如,依次 选择 **Oracle E-Business Suite**、**Financial Management**、**Travel and Expense**、**Internet Expenses**。
		- › 已在文档中进行标记的关键字。
- **注释**链接。如果文档有注释,则单击该链接可查看注释。

#### <span id="page-17-1"></span>**3.4. 多语言知识库支持**

Oracle Cloud Support 提供简体中文、日语和朝鲜语版本的本地语言知识库。当前只 有少数重要文档已进行翻译,但此数量会随时间推移而增加。

如果文档存在翻译,则一个或多个链接将会显示在英语文档底部。单击相应的链接可 查看翻译文档。

如果您从初始登录窗口上的"语言"菜单或从**设置** > **个性化**窗口中选择"简体中文"、"日 语"或"韩语",则可以按选定语言在知识库中搜索文档。执行的搜索将包括使用所指定 语言的文档以及英语知识库文档。

# 4

**服务请求**

<span id="page-18-0"></span>本文档包含以下主题:

- [查看服务请求](#page-18-1)
- [创建服务请求](#page-19-3)
- [处理服务请求](#page-21-0)

## <span id="page-18-2"></span><span id="page-18-1"></span>**4.1. 查看服务请求**

#### **4.1.1. 什么是"服务请求"页?**

使用"服务请求"页提供的筛选条件可以显示您要查看的服务请求 (SR)。当您单击 **SR 编号**列中的链接时,SR 会在一个新选项卡或窗口中打开,具体取决于您的浏览器和 配置设置。

#### <span id="page-18-3"></span>**4.1.2. 有哪些不同 SR 状态?**

SR 可能具有以下状态之一:

- 需要关注 Oracle 技术支持正等待您更新 SR。
- Oracle 正在处理 Oracle 技术支持正在处理 SR。
- 已关闭 SR 已关闭,将不再有效。

#### <span id="page-18-4"></span>**4.1.3. 如何筛选 SR?**

要在"服务请求"页上对 SR 进行筛选,请从以下选项中进行选择:

- **服务类型**、**服务名称**或**产品** (对于 MICROS 用户)。
- **状态**。如果从"状态"菜单中选择"未解决",则将列出状态为"Oracle 正在处理"或"需要 关注"的 SR。
- **上次更新时间**。要限制显示的 SR,请选择**上周**、**上个月**或**去年**。将显示所选时段 内的 SR。
- **由我创建**。选择此选项可仅显示您创建的 SR。

要按 SR 表中的某一列排序,请单击列名旁边的上箭头或下箭头。将鼠标悬停在列名 之上可显示箭头。

#### <span id="page-19-0"></span>**4.1.4. 各种严重性分类表示什么?**

SR 和 Bug 具有下列分类之一:

• 严重性 1 - 关键任务操作完全丢失服务,无法继续正常工作。

**注:**

有关详细信息,请参阅以下 URL 中的"管理严重性为 1 的服务请求":

<https://support.oracle.com/rs?type=doc&id=1495338.1>

- 严重性 2 服务或资源大量丢失或继续丢失。
- 严重性 3 服务或资源少量丢失。
- 严重性 4 此时不会妨碍工作 请求或报告相关信息。

SR 或 Bug 的严重性反映业务影响。紧急程度反映解决业务问题所需的时间范围。需 要在两天内解决的严重性 2 问题与严重性 1 问题具有不同优先级。请与 Oracle 技术 支持工程师讨论相关问题和解决时限,确保他们了解该问题对您的业务的影响,并确 保建立相应的严重性级别。

如果实际业务影响发生变化,应相应地更改严重性。对于您的组织、全球客户支持以 及 Oracle 技术支持的所有其他用户而言,严重性级别反映实际业务影响非常重要。

#### **另请参阅:**

有关 Oracle 技术支持策略的详细信息,请参阅位于以下 URL 的技术支持策略:

<http://www.oracle.com/us/support/policies/index.html>

#### <span id="page-19-1"></span>**4.1.5. 什么是服务类型、服务名称或产品?**

服务类型是公司所订阅的服务或产品的类型。服务名称是运行服务或产品的实例。对 于 MICROS 用户,这些是贵公司已购买的产品。

#### <span id="page-19-2"></span>**4.1.6. 为什么找不到我的 SR?**

Oracle Cloud Support 门户显示与您的云服务产品和 MICROS 产品关联的 SR。如果 您在 Oracle Cloud Support 中看不到您的 SR,这可能是因为已在内部更改产品,不 再与云服务或 MICROS 产品关联。在这种情况下,您可以通过 My Oracle Support 查 看 SR。

要切换到 My Oracle Support,请单击任意页顶部的**切换到 My Oracle Support**。 要返回到 Cloud Support,请单击任意 My Oracle Support 页顶部的**切换到 Cloud Support**。

#### <span id="page-19-3"></span>**4.2. 创建服务请求**

#### <span id="page-20-0"></span>**4.2.1. 如何创建 SR?**

要创建 SR,请单击"服务请求"页底部的**创建服务请求**。

**注:**

您也可以从"面板"页创建 SR。

"创建服务请求"向导将指导您完成 SR 创建过程。在第一页上完成必填信息之后,您 可以提交 SR,也可以提供更多信息以帮助 Oracle 技术支持了解问题并加快解决问 题。单击**下一步**以提供其他信息并将文档附加到 SR (如果需要),或者单击**提交**以创建 SR。

**注:**

如果您概要信息中的所有客户服务号 (SI) 均没有"创建 SR"权限,则将禁用**创建 SR** 按钮。

#### <span id="page-20-1"></span>**4.2.2. 有哪些首选联系方法?**

以下首选联系方法可用于处理 SR:

- Web (通过 My Oracle Support)
- 电话
- 电子邮件

通过 Web 联系是首选方法,便于与 Oracle 技术支持进行安全沟通。但是,要通过电 子邮件接收服务请求详细信息,必须选择**电子邮件**作为联系方法。

#### <span id="page-20-2"></span>**4.2.3. 什么是通过电子邮件发送的 SR 详细信息?**

在对您作为主要联系人列出的 SR 进行更新时,您将收到电子邮件通知。该通知包含 指向 Oracle Cloud Support 页中 SR 标志的链接,您可以通过该链接查看 SR 详细信 息。

但是,如果选择"电子邮件"作为联系方法,您将在电子邮件中接收 SR 更新的详细信息 (而不只是指向 SR 日志的链接)。请注意,通过邮件发送实际更新不像登录到 Oracle Cloud Support 查看更新那样安全。

**注:**

通过"创建服务请求"使此选项可用之前,必须先由客户服务号 (SI) 的客户用户管理员 (CUA) 批准 它。

CUA 审批之后:

- 1. 切换到 My Oracle Support。
- 2. 在"设置"选项卡上选择**我的帐户**。
- 3. 在客户服务号表中,对于希望收到 SR 的完整电子邮件更新的每个 SI,选中 **SR 详细信息**列中的框。

## <span id="page-21-1"></span><span id="page-21-0"></span>**4.3. 处理服务请求**

#### **4.3.1. 如何更新 SR?**

要更新某个 SR,请执行以下操作:

- 1. 单击 **SR 编号**列中的链接。
- 2. 在"管理服务请求"窗口中,单击**添加更新**。
- 3. 在"更新详细信息"框中输入要添加的信息,然后单击**应用**。

#### <span id="page-21-2"></span>**4.3.2. 如何关闭 SR?**

要关闭 SR,请执行以下操作:

- 1. 单击 **SR 编号**列中的链接。
- 2. 在"管理服务请求"窗口中,单击**关闭服务请求**。
- 3. 选择关闭 SR 的原因,在**更新详细信息**框中输入详细信息,然后单击**应用**。

将向 Oracle 技术支持发送关闭 SR 的请求。SR 状态更改为"已请求关闭"。

**注:**

如果您在 SR 状态为"已请求关闭"时改变注意,可以更新 SR 以添加注释,要求 Oracle 技术支持 不关闭请求。关闭 SR 之后,单击**重新打开服务请求**可将其重新打开。

#### <span id="page-21-3"></span>**4.3.3. 如何上传文件?**

要将文件上传到 SR,请执行以下操作:

- 1. 可执行以下操作之一:
	- 要将文件上传到现有 SR,请在其中一个 SR 区域中单击该 SR 对应的链接,然 后单击**添加附件**。
	- 要在创建 SR 时上传文件,请在服务请求向导的"步骤 3:详细信息"中单击**附 加**。

可以根据在上一步中选择的产品和问题类型上传 Oracle 建议的文件,或者下载可 帮助 Oracle 技术支持解决问题的其他文件。

- 2. 在"添加附件"窗口中,单击**选择文件**,选择要附加的文件,然后单击**打开**。
- 3. 在"添加附件"窗口中,单击**附加文件**。

**注:**

对于上传超过 2 GB 的文件或 Explorer、CORES 或其他 Sun 诊断文件,请参阅知识文档"How to Upload Data to Oracle":

<https://support.oracle.com/rs?type=doc&id=>

不上传受口令保护的文件。

#### <span id="page-22-0"></span>**4.3.4. 如何查看已上传文件?**

要查看已上传到 SR 的文件,请执行以下操作:

- 1. 单击 SR 的链接。
- 2. 在"附件"部分中:
	- 如果只有一个上传的文件,请单击该文件名。
	- 如果上传了多个文件,请单击**查看附件**,然后单击要查看的文件。

#### <span id="page-22-1"></span>**4.3.5. 如何删除已上传文件?**

要删除已上传到 SR 的文件,请执行以下操作:

- 1. 单击 SR 的链接。
- 2. 在"概要"面板中:
	- 如果只有一个上传的文件,请单击该文件名旁边的 x。
	- 如果上传了多个文件,请单击**查看附件**,然后单击要删除的文件旁边的 x。
- 3. 在"确认"窗口中,单击**确定**。

**社区**

<span id="page-24-0"></span>Oracle Cloud - 社区是一个多渠道的交互式社区,用于共享信息、发布问题和答案以 及提供有关 Oracle 产品、服务和相关技术的建议。

此页顶部列出了前三个云服务社区的按钮。在"前三个云服务"部分下按字母顺序列出 了其他云服务社区的按钮。

单击按钮可转到社区。

有关社区的详细信息,请参阅"My Oracle Support 社区"帮助。